IT Dept Quick Reference Guide (QRG)

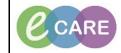

Document No - Ref 137

Version Number – 2.0

## **Completing a SOAP Assessment Form**

|    | Click on Whiteboard from the Tool Bar (if this is not visable click on view and select from menu).                                                                                                    |  |  |  |  |
|----|----------------------------------------------------------------------------------------------------|--|--|--|--|
| 1. | View Patient Record Notific<br>Home<br>MPTL<br>Message Centre<br>Patient List<br>Whiteboard                                                                                                    |  |  |  |  |
| 2. | Select your patient from the whiteboard (once you open the record this will establish a relationship with the patient).                                                                                                    |  |  |  |  |
| 3. | Ensure you are in the AHP Workflow from the main left hand menu.                                                                                                    |  |  |  |  |
| 4. | Select the SOAP tab to open the workflow                                                                                                    |  |  |  |  |
|    | Handover × SOAP × Outpatient Clinic Note ×                                                                                                    |  |  |  |  |
| 5. | You will now see a sub Menu on the left stating all the sections within the soap which you can navigate to if needed  Subjective Objective Documents (0) Labs Diagnostics (0) New Order Entry Vital Signs Past Medical History Problem List Analysis Plan Create Note Dietetics Note OT Progress Note SaLT Progress Note Select Other Note |  |  |  |  |
| 6. | Complete Subjective section, note the text in this section can be made bold, italic, underlined.                                                                                                    |  |  |  |  |
| 7. | Ensure you saved the text by clicking on save which will annotate just below the section the last time it's contents were saved.                                                                                                    |  |  |  |  |
| 8. | There are sections within the soap for viewing details within the record, i.e Documents, Labs,<br>Diagnostics.                                                                                                    |  |  |  |  |

| 9.  | Complete the Objective, Analysis and Plan as in steps 6-7.                                                                                                    |  |  |  |  |
|-----|----------------------------------------------------------------------------------------------------|--|--|--|--|
| 10. | When all of the relevant sections in the SOAP workflow have been completed, you need to create the note. Click on the relevant note at the bottom of the sub menu. |  |  |  |  |
|     | Create Note                                                                                                    |  |  |  |  |
|     | Dietetics Note                                                                                                    |  |  |  |  |
|     | OT Progress Note                                                                                                    |  |  |  |  |
|     | Physio Progress Note                                                                                                    |  |  |  |  |
|     | SaLT Progress Note                                                                                                    |  |  |  |  |
|     | Select Other Note                                                                                                    |  |  |  |  |
|     |                                                                                                    |  |  |  |  |
| 11. | The SOAP note will be displayed, you can add, edit or delete the text by hovering over and selecting the relevant option                                           |  |  |  |  |
|     | SOAP Note × List                                                                                                    |  |  |  |  |
|     |                                                                                                    |  |  |  |  |
|     |                                                                                                    |  |  |  |  |
|     | Subjective C C C C C C C C C C C C C C C C C C C                                                                                                    |  |  |  |  |
|     | Objective<br>to get mobile                                                                                                    |  |  |  |  |
|     | Analysis                                                                                                    |  |  |  |  |
|     | this is what I have found                                                                                                    |  |  |  |  |
|     | Plan<br>this is what we are going to do                                                                                                    |  |  |  |  |
|     | You have options for Sign/Submit, Save or Save & Close (although the save options only make the                                                                    |  |  |  |  |
| 12. | documents viewable to you so are not advisable if you are walking away from the patient) and Cancel it                                                             |  |  |  |  |
|     | you wish to Discard the document.           Sign/Submit         Save         Save & Close         Cancel                                                           |  |  |  |  |
|     | Sign/Submit Save Save & Close Cancer                                                                                                    |  |  |  |  |
| 40  | The note window will open and the Type will be automatically completed. You can amend the title to                                                                 |  |  |  |  |
| 13. | suit the note so it is obvious when looking in documentation.                                                                                                    |  |  |  |  |
|     | Sign Submit Note      Type: Note Type List Filter:                                                                                                    |  |  |  |  |
|     | Adult Physiotherapy Progress Note                                                                                                    |  |  |  |  |
|     | Health Professional, Train Twenty Physio bOAP Note 04/Apr/2018 🔤 0955 BST                                                                                          |  |  |  |  |
|     | Favourites         Recent         Relationships         Q Clinical Staff Name                                                                                      |  |  |  |  |
|     | Contacts     Recipients                                                                                                    |  |  |  |  |
|     |                                                                                                    |  |  |  |  |
|     |                                                                                                    |  |  |  |  |
|     |                                                                                                    |  |  |  |  |
|     |                                                                                                    |  |  |  |  |
|     |                                                                                                    |  |  |  |  |
|     | Sign Cancel                                                                                                    |  |  |  |  |
|     |                                                                                                    |  |  |  |  |

|     | 4.                                                                                                    |                      |          |  |  |  |
|-----|----------------------------------------------------------------------------------------------------|----------------------|----------|--|--|--|
| 14. |                                                                                                    |                      |          |  |  |  |
|     | Sign Cancel                                                                                                    |                      |          |  |  |  |
|     | The note will now be viewable in Documentation.                                                                                                    |                      |          |  |  |  |
| 15. |                                                                                                    |                      |          |  |  |  |
|     |                                                                                                    |                      |          |  |  |  |
|     | Service Date/Time 🗸 Subject Type                                                                                                    | Facility             | Author;  |  |  |  |
|     | 04/Apr/2018 09:55:00 B Physio SOAP Note Adult Physiotherapy Progress Note                                                                                         | RD8-GH               | Health F |  |  |  |
|     |                                                                                                    |                      |          |  |  |  |
| 16. | To view the note single click on the title line and it will be viewable on the right hand side of the screen.                                                     |                      |          |  |  |  |
| 47  |                                                                                                    |                      |          |  |  |  |
| 17. | If you wish to amend the note by adding additional text, click on the modify button and then enter<br>freetext underneath where it states 'Insert Addendum Here'. |                      |          |  |  |  |
|     | Modify                                                                                                    |                      |          |  |  |  |
|     | *Insert Addendum Here:                                                                                                    |                      |          |  |  |  |
|     |                                                                                                    |                      |          |  |  |  |
| 10  | Click on Sign Submit                                                                                                    |                      |          |  |  |  |
| 18. | Sign/Submit                                                                                                    |                      |          |  |  |  |
|     | The note will now state Document Contains Addenda in Bold and                                                                                                    | and Red              |          |  |  |  |
| 19. | De sum out Containe Adder de                                                                                                    | and Contains Adda.da |          |  |  |  |
|     | Document Contains Addenda                                                                                                    |                      |          |  |  |  |